# **Quick guide for HOD**

## **How to Key Keep Day-Off/Leave/Change Day-Off**

# <span id="page-0-0"></span>**(You can click on a topic and the system will bring up the manual window you want to browse)**

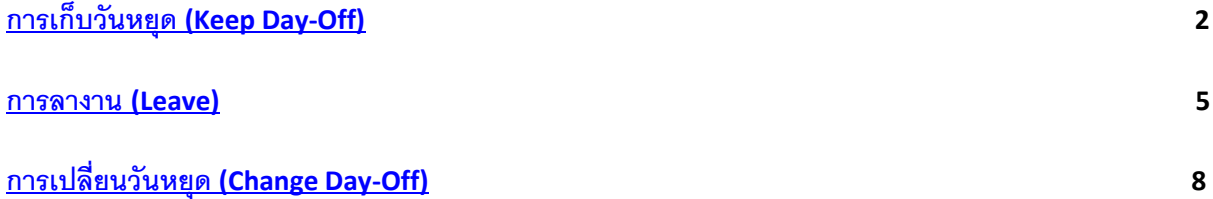

# <span id="page-1-0"></span>**การเก็บวันหยุด (Keep Day-Off)**

13 Step for Keep Day-Off request for HOD

Keep Day-Off is the day that is our holiday But returned to work Due to various reasons such as many customers causing being canceled on holidays So let us enter the key, let's keep the holidays that day before. To be used for the next vacation this can access to request the key to keep the holiday as follows.

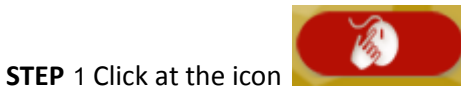

**STEP 2** Click at menu **"OT Requests(daily)"**

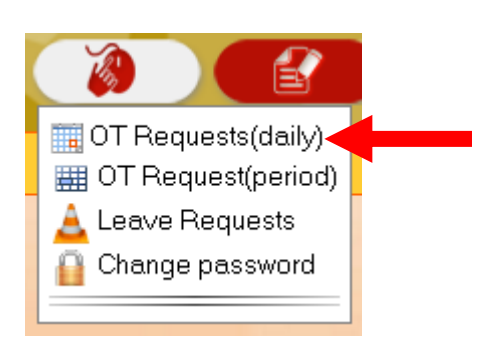

Search

**STEP 3** After that, click at **"Employee code"** and put your Employee ID into the white box and click at

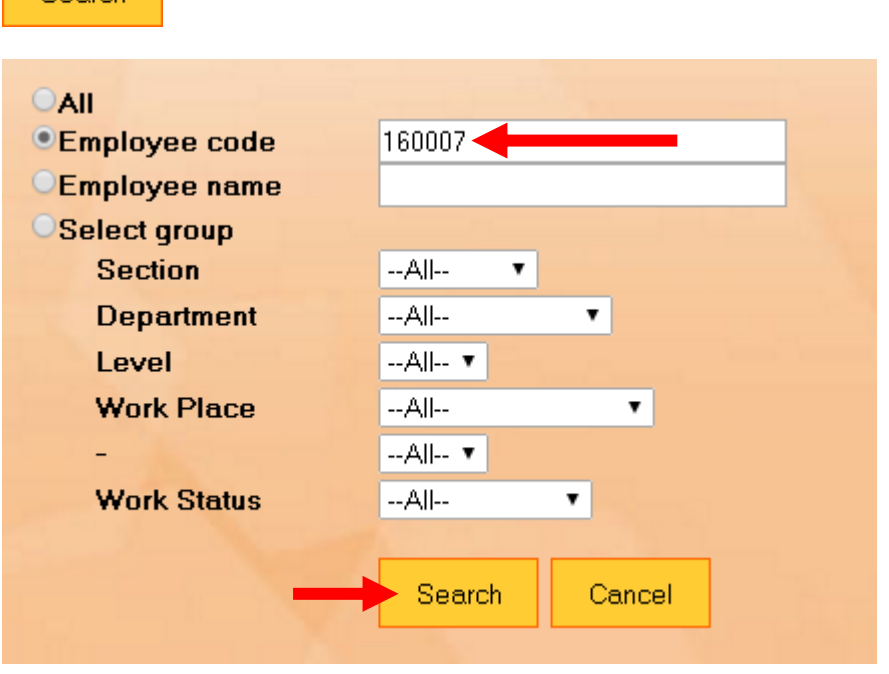

**STEP 4** First time: the employee to click on our name on the corner of left menu first.

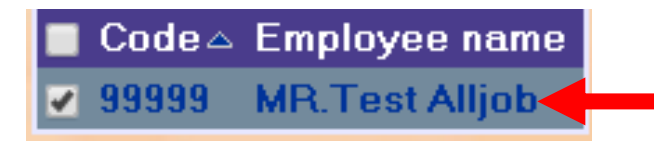

**STEP 5** After that, select the day that we want to collect the holidays. By clicking on the calendar

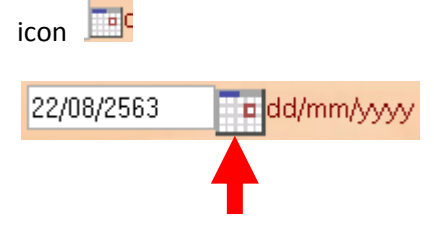

**STEP 6** After that click at **"Show"**.

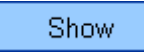

**STEP 7** After that at the **"Cumulative"** (This is very important) Choose to change from **"Paid"** to

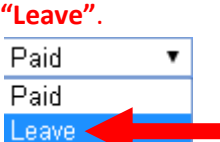

**STEP** 8 After that at "Job name" please click at  $\left| \cdot \right|$  select a reason for the Keep Day-Off.

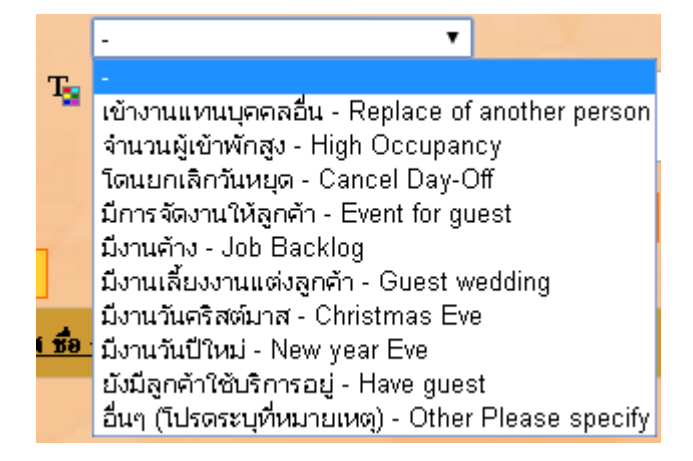

**STEP 9** At the **"Start"** Let us type the time to start working.

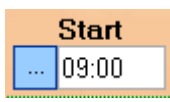

**STEP 10** At the **"End"** Let us type the time at the end of the work.

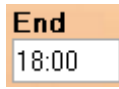

**STEP 11** At the **"Total"** The system will automatically calculate the duration of Keep Day-Off for us. (Usually, this box must include 9 Hours of work time to equal 1 day.)

Save

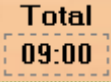

**STEP 12** When everything is in complete, press the button

**STEP 13** Our Keep Day-Off request system will be displayed as a list.

## <span id="page-4-0"></span>**การลางาน (Leave)**

11 Step for Leave request for HOD

Leave request is คือ the day that is our working day But want to stop work So let us enter the key to take a leave on that day Which can enter the key to request leave as follows.

**STEP 1** Click at the icon

### **STEP 2** Click at menu **"Leave Requests"**

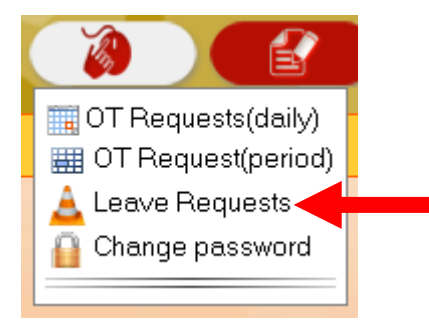

**STEP 3** After that, click at **"Employee code"** and put your Employee ID into the white box and click at

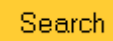

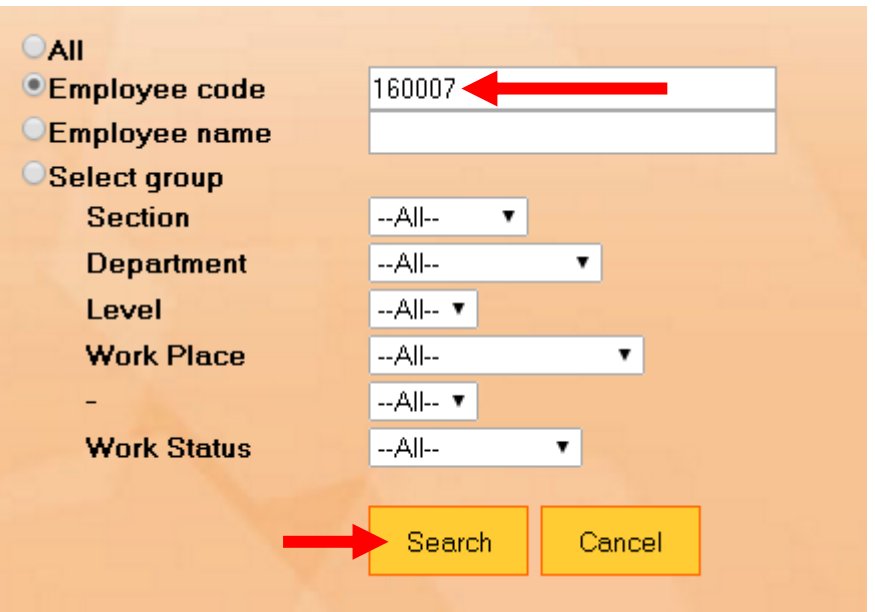

**STEP 4** First time: the employee to click on our name on the corner of left menu first.

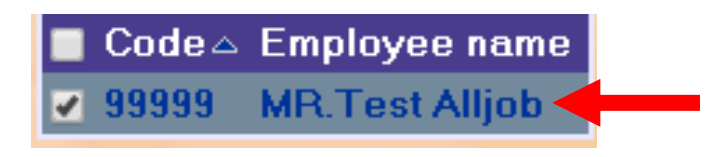

**STEP 5** At the **"Reason"** please select your reason

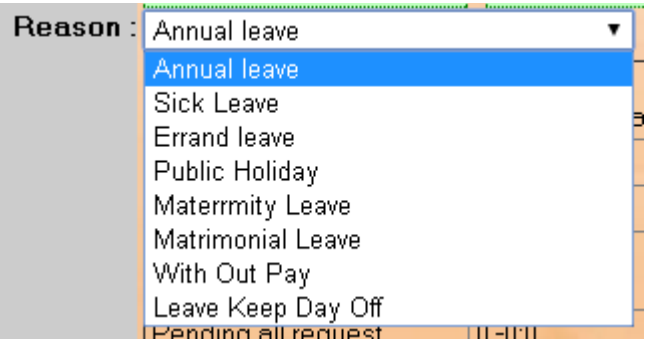

**STEP 6** After that at the table below. Will show up the right to request that leave for us. If we take more than of the right to leave in the system will not allow saving.

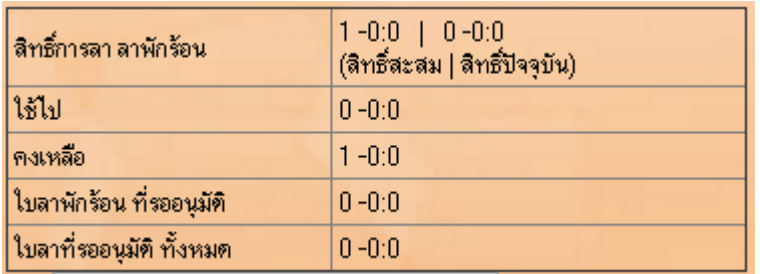

**STEP 7** After that, include a reason for leaving. To be used in consideration in approving leave (Anyone who doesn't wear it might not be considered on leave).

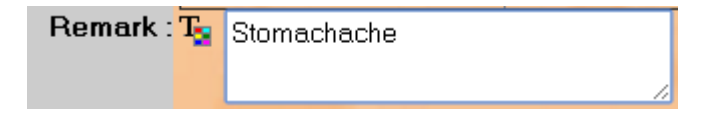

**STEP 8** After that, select the leave start date and end of leave date.

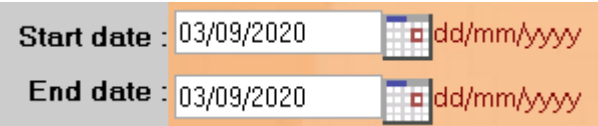

**STEP 9** At the **"Type of leave:"** Please choose the kind we will leave.

Full-day leave = leave work all day.

Part-time leave = Leave Period time.

First-half day leave = Leave work only in the morning.

Second-half day leave = Leave work only in the afternoon.

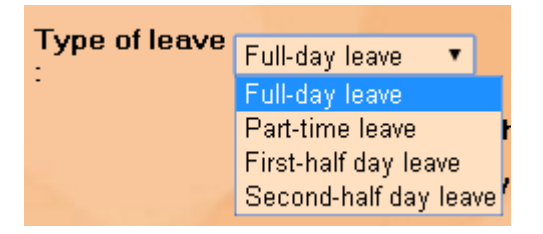

**STEP 10** When everything is in complete, press the button

Save leave

**STEP 11** Our Leave request system will be displayed as a list.

## <span id="page-7-0"></span>**การเปลี่ยนวันหยุด (Change Day-Off)**

24 Step for Change Day-Off for HOD

Change Day-Off will have to be performed 2 times.

- 1. Keep Day-Off
- 2. Leave Online by use Reason: Leave Keep Day-Off

#### **First: Keep Day-Off**

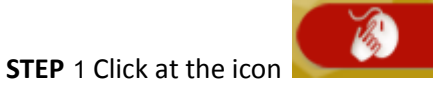

**STEP 2** Click at menu **"OT Requests(daily)"**

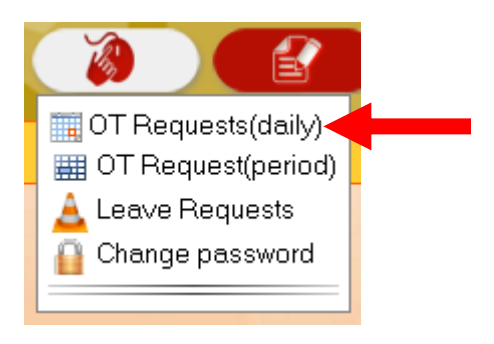

**STEP 3** After that, click at **"Employee code"** and put your Employee ID into the white box and click at

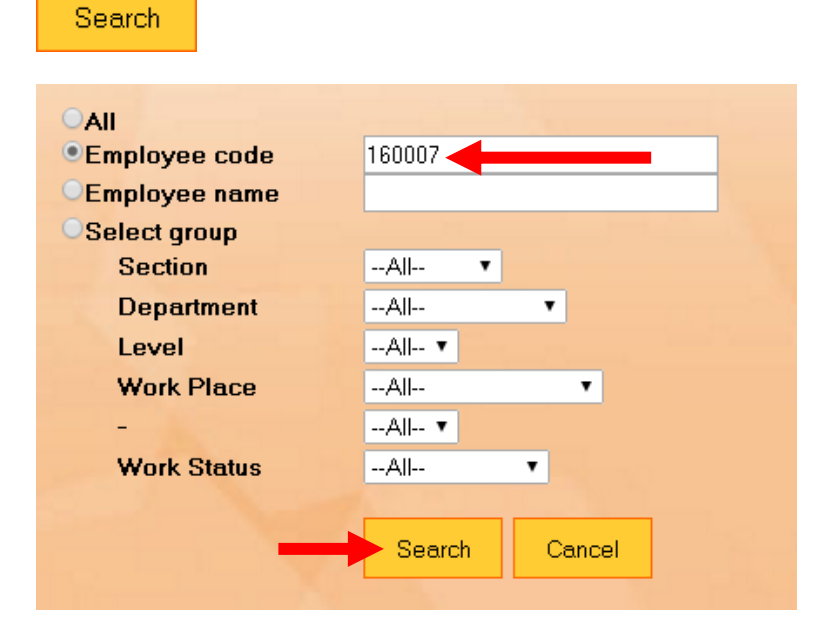

**STEP 4** First time: the employee to click on our name on the corner of left menu first.

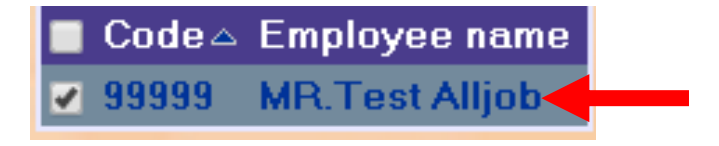

**STEP 5** After that, select the day that we want to collect the holidays. By clicking on the calendar

icon F

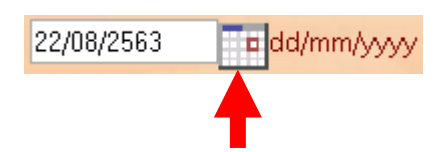

**STEP 6** After that click at **"Show"**.

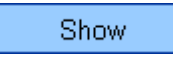

**STEP 7** After that at the **"Cumulative"** (This is very important) Choose to change from **"Paid"** to

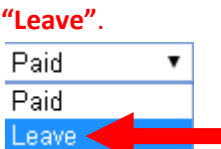

**STEP** 8 After that at **"Job name"** please click at  $\left| \cdot \right|$  **Select a reason for** the Keep Day-Off.

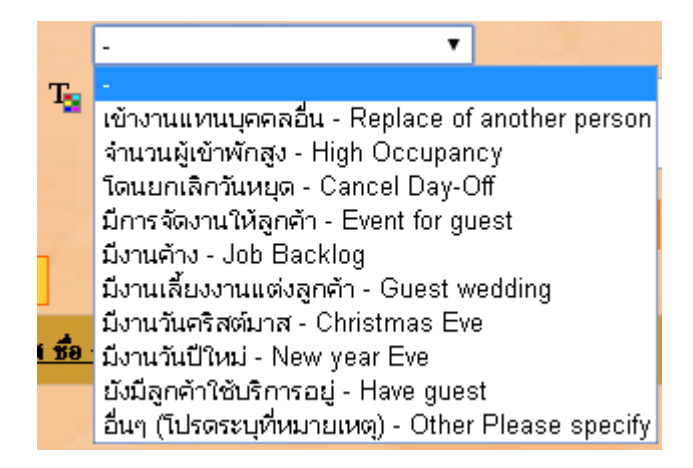

**STEP 9** At the **"Start"** Let us type the time to start working.

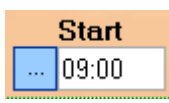

**STEP 10** At the **"End"** Let us type the time at the end of the work.

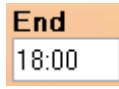

**STEP 11** At the **"Total"** The system will automatically calculate the duration of Keep Day-Off for us. (Usually, this box must include 9 Hours of work time to equal 1 day.)

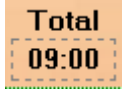

**STEP 12** When everything is in complete, press the button

**STEP 13** Our Keep Day-Off request system will be displayed as a list.

**After we go into the Keep Day-Off on the day that we have been canceled, then that holiday. Next, let us take a leave using leave as a Leave Keep Day-Off.**

Save

**Second: Leave Request (By use Leave Keep Day-Off)**

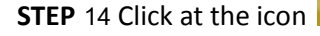

**STEP 15** Click at menu **"Leave Requests"**

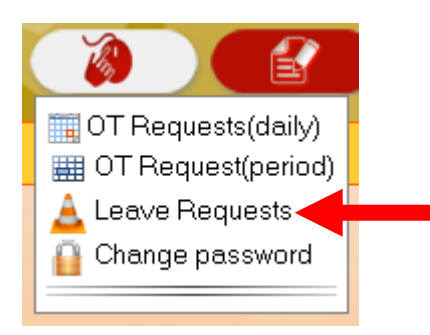

**STEP 16** After that, click at **"Employee code"** and put your Employee ID into the white box and click

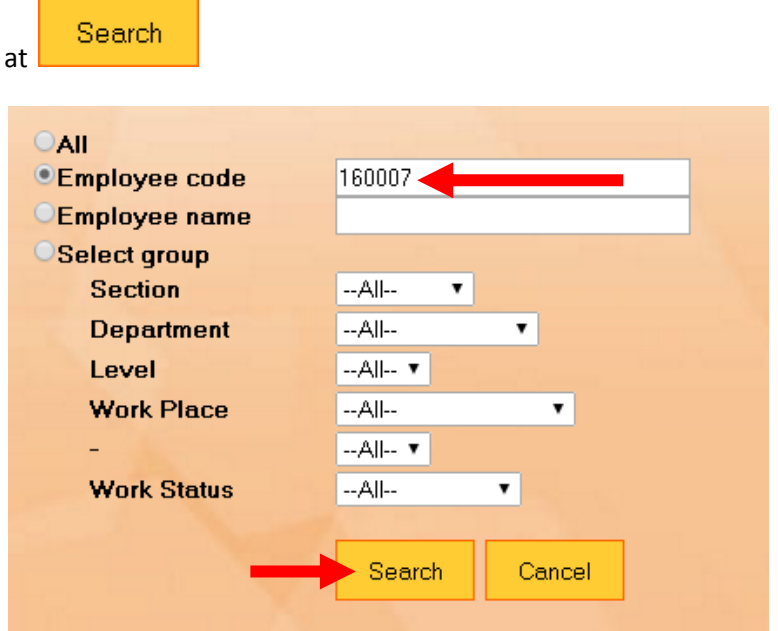

**STEP 17** First time: the employee to click on our name on the corner of left menu first.

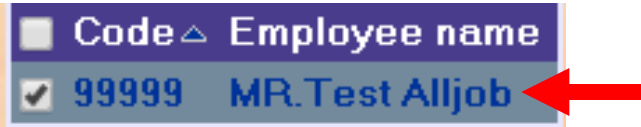

**STEP 18** At the **"Reason"** please select **"Leave Keep Day-Off"**

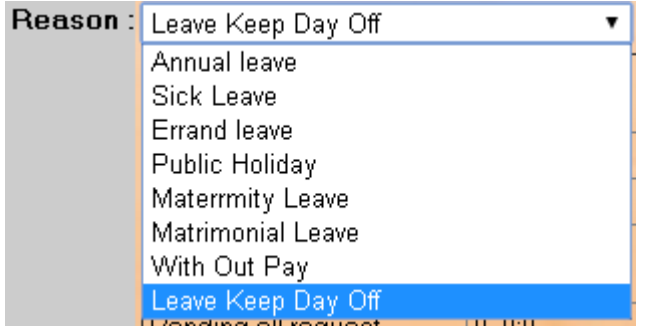

**STEP 19** ให้ดูที่ตารางข้างล่างว่าความปรสงค์ของการลาที่เราเลือกนั้น เรามีสิทธิ์ในการใช้ลากี่วัน

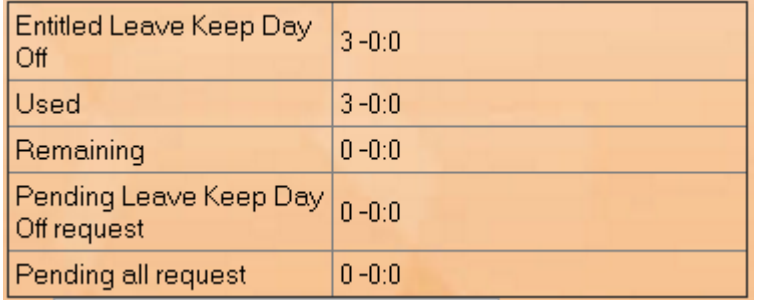

**STEP 20** Put **"Change Day-Off from dd/mm/yyyy"** into reason.

**dd** = The day we did not stop and have the keys to Keep Day-Off. And will take it to stop on the day of Key Laing (in 2 digits)

**mm** = The month we did not stop and have the keys to Keep Day-Off. And will take it to stop on the day of Key Laing (in 2 digits)

**yyyy** = The year we did not stop and have the keys to Keep Day-Off. And will take it to stop on the day of Key Laing (in 4 digits)

**Example** 22/08/2020 is 22 August 2020

Remark: Ta Change Day-Off from 16 August 2020

**STEP 21** After that, select the leave start date and end of leave date.

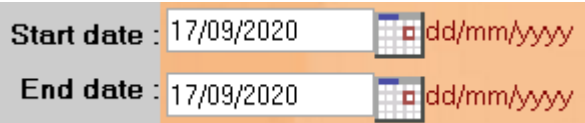

**STEP 22** At the **"Type of leave:"** Please choose the kind we will leave.

Full-day leave = leave work all day.

Part-time leave = Leave Period time.

First-half day leave = Leave work only in the morning.

Second-half day leave = Leave work only in the afternoon.

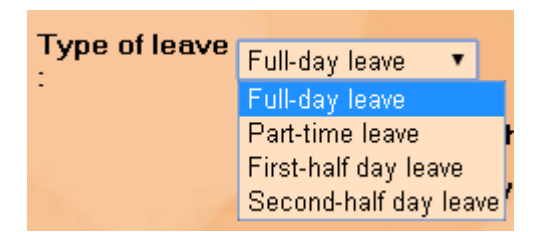

**STEP 23** When everything is in complete, press the button

Save leave

**STEP 24** Our Leave request system will be displayed as a list.

**---------------------------------------------------------- Finish -------------------------------------------**